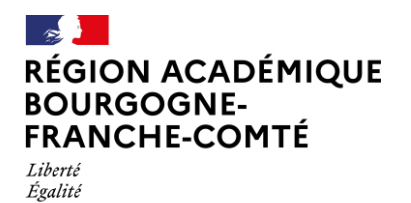

Fraternite

**Délégation régionale académique au numérique pour l'éducation**

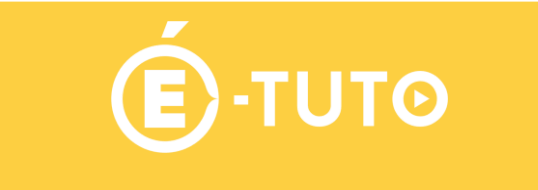

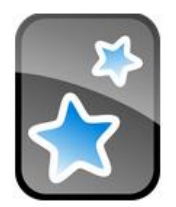

# **Anki – Ajout de greffons**

Anki est un logiciel libre permettant d'apprendre et de réviser des fiches-mémoires grâce à la répétition espacée.

Cette fiche mémo va vous permettre de découvrir comment créer des fiches à partir de greffons. Les greffons sont des types de fiches créées et partagées par des utilisateurs.

Il est possible de trouver ces greffons sur le site de Ankiweb <https://ankiweb.net/shared/addons/>

## **1. Rechercher et ajouter un greffon :**

#### **Rechercher un greffon**

Rendez-vous sur le site <https://ankiweb.net/shared/addons/> puis recherchez le greffon qui pourrait vous intéresser. Pour notre exemple, ajoutons un plugin permettant de créer des masque cachant une partie d'une image <https://ankiweb.net/shared/info/1111933094>

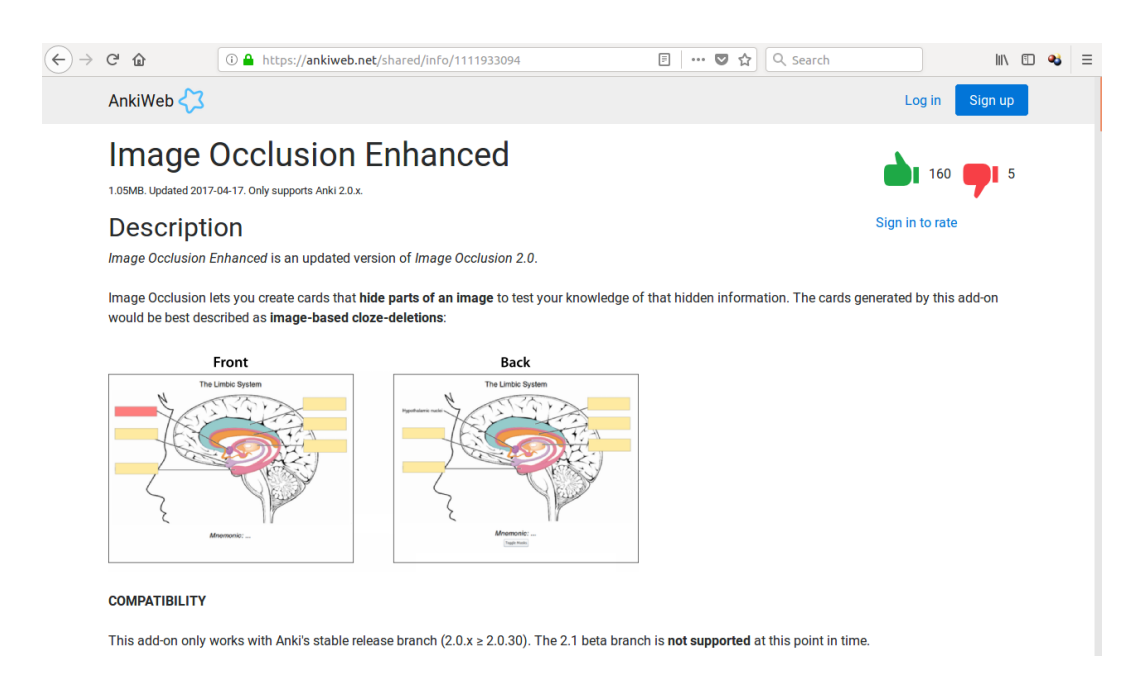

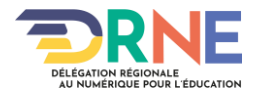

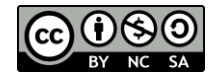

Il faudra s'assurer que le greffon est compatible avec la version de Anki installée sur le poste de travail

en lisant la rubrique **COMPATIBILITY**.

Ensuite, en bas de cette page ce trouve un code d'installation

#### Download

As add-ons are programs downloaded from the internet, they are potentially malicious. You should only download add-ons you trust.

To download this add-on, please copy and paste the following code into the desktop program:

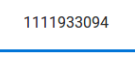

If you were linked to this page from the internet, please open Anki on your computer, go to the Tools menu and then Add-ons>Browse & Install to paste in the code.

### **Ajouter un greffon à Anki**

Dans Anki, ouvrir le menu **Outils** puis **Greffons** et enfin **Parcourir et installer** ...

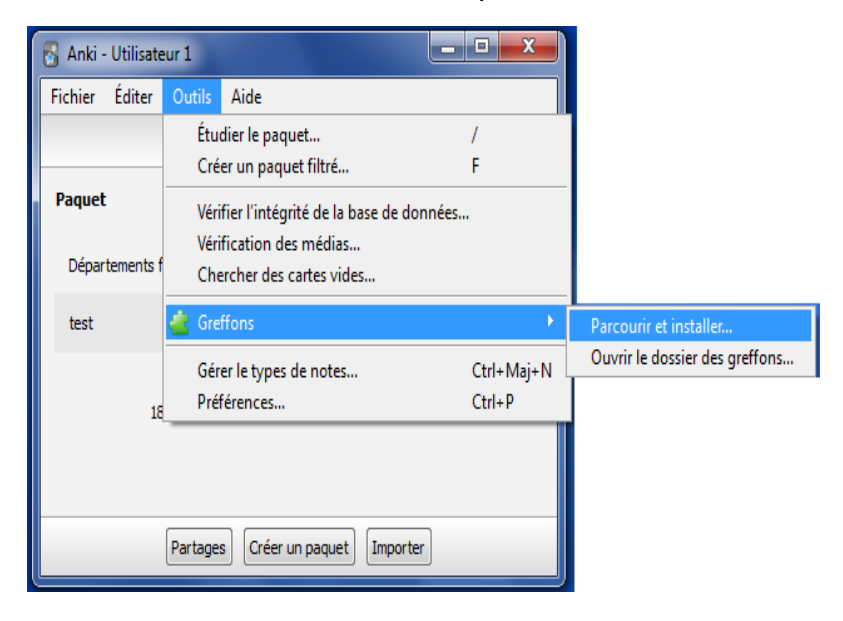

Saisissez le code indiqué sur la page du greffon que vous souhaitez ajouter.

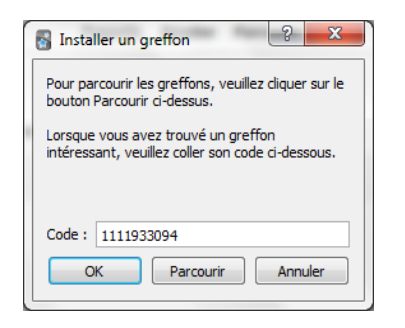

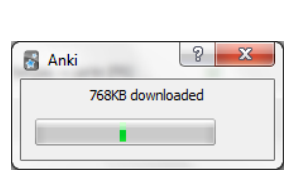

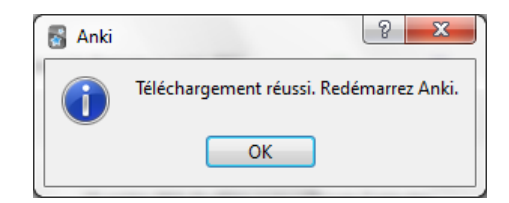

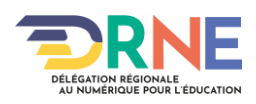

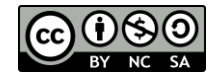

Fermez puis ouvrez de nouveau Anki le greffon est maintenant disponible

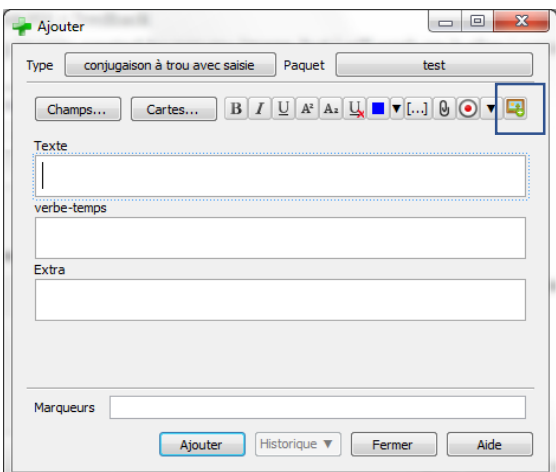

## **2 Utilisation du greffon**

Ajoutez une fiche, puis choisissez le nouveau bouton **pour choisir la pour choisir l'image souhaitée** 

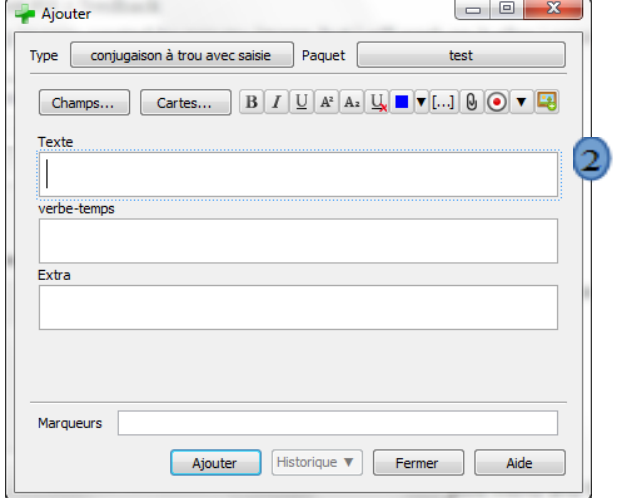

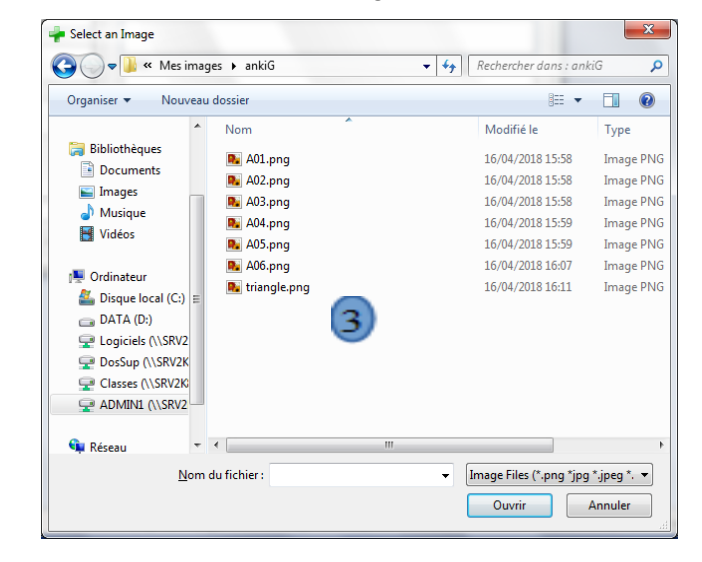

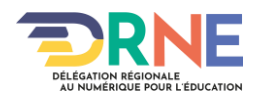

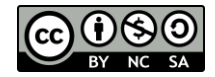

Réalisez des caches sur les parties à masquer.

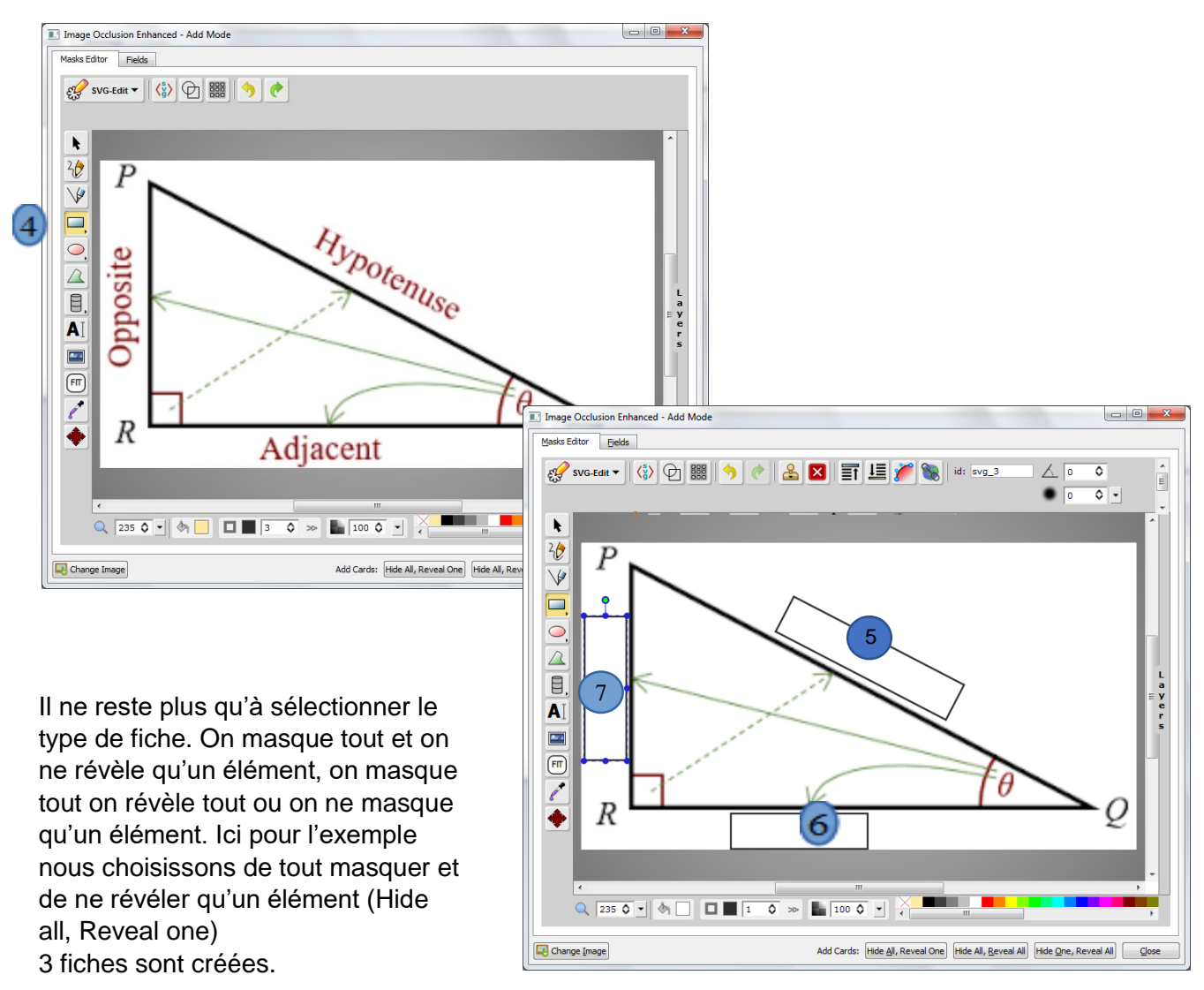

#### **Modifier les fiches crées**

Les fiches créées via ce greffon ne comportent pas de titre, il est simple de l'ajouter. Dans Anki choisir le menu Parcourir puis dans la colonne de gauche, retrouver Image Occlusion Enhanced ou bien le nom du paquet contenant les fiches.

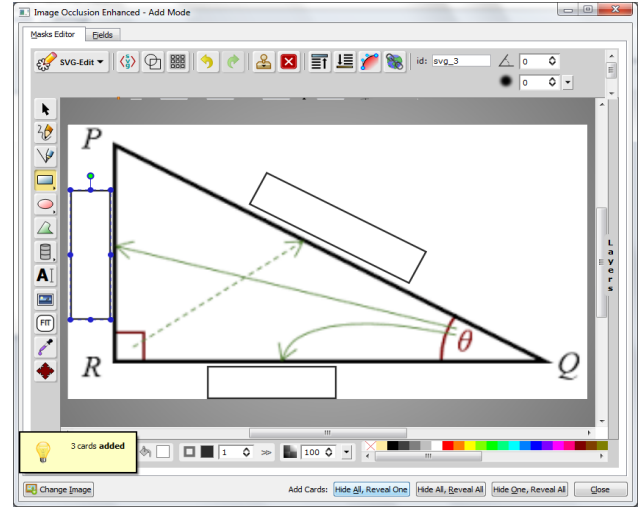

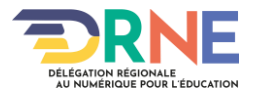

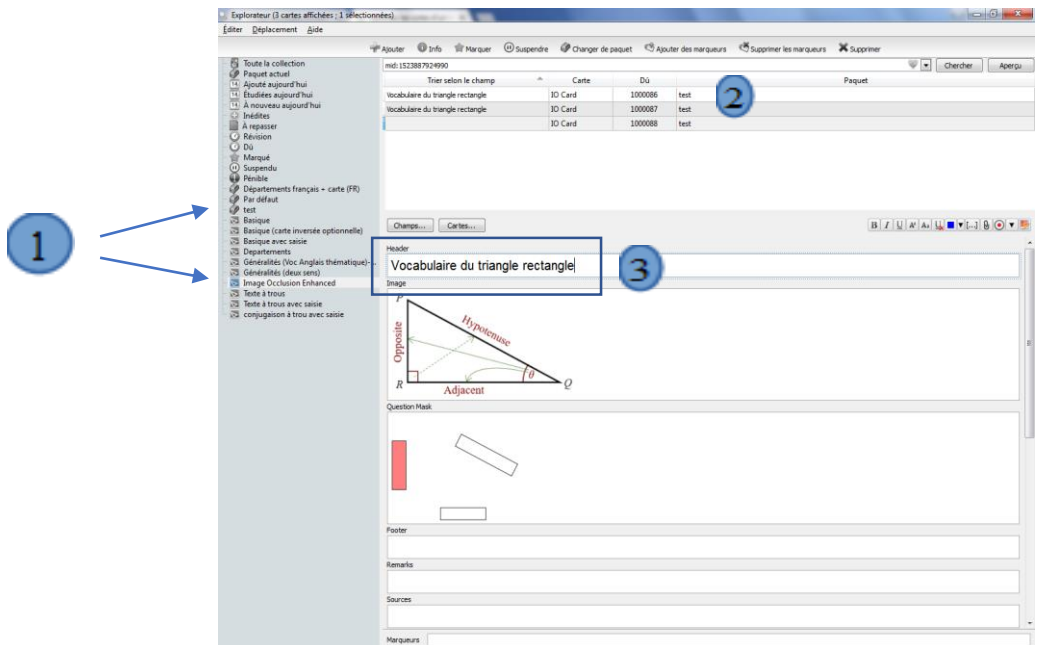

Voici le résultat :

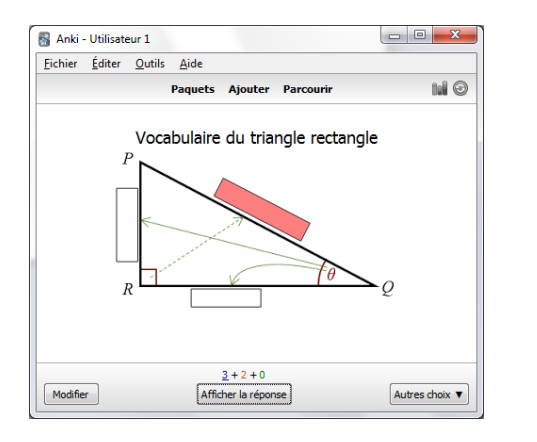

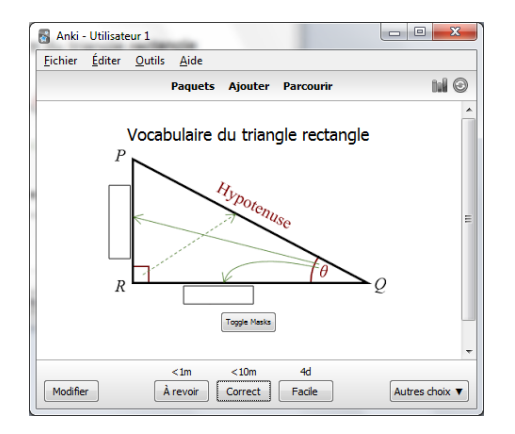

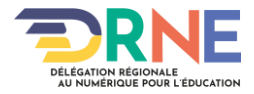

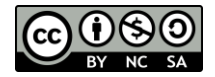